## CREATE A JOB REQUISITION

A Manager or Posting Manager can create a requisition.

- **1.** From the Home Page, select **Recruiting Dashboard**.
- **2.** On the right, under Change/Add, select **Create Job Requisition**.

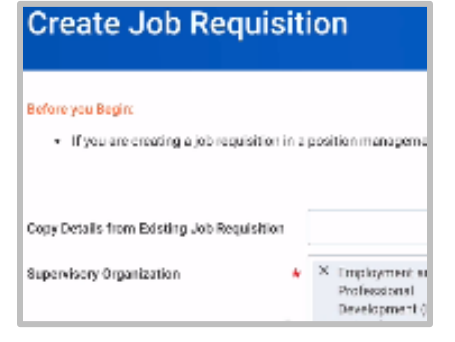

If you are creating a requisition as a Manager, you will find your own Supervisory Organization as the default. If you are creating as a Posting Manager, you will select the Supervisory Organization of the relevant Manager.

- **3.** Next, you will need to select the **Type of Position**.
	- a. **Position Management**: These are budgeted positions. You have to create this position and **get it approved** *before you can recruit*. So, by the time you are creating a requisition for this position, you would already have the position created.
	- b. **Job Management**. This includes student positions, adjunct faculty and contingent workers. These positions **do not need to be approved** beforehand; you can create a requisition and the new position at the same time.
- **4.** Process for the two Types of Positions:

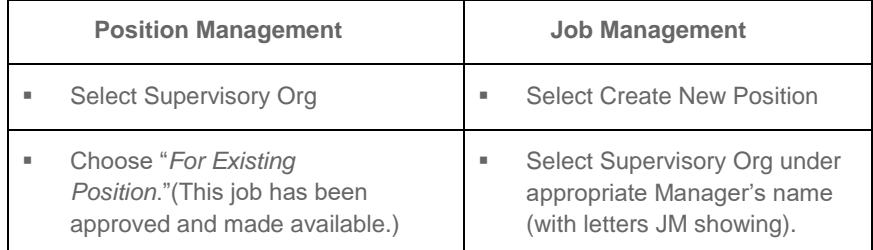

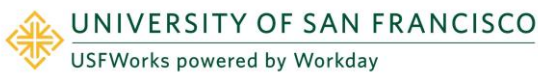

- **5.** In the For Existing Position field, click the prompt icon to see list of all open positions, available and unfilled.
- **6.** Click **OK** to kick off the process to **Create a Requisition**.
- **7.** On next screen, you will see a report. Click the **Edit** Pencil.
- **8.** Select a **Reason** for the additional staff **Note**: If selecting Replacement, choose reason why you are replacing the position, and the name of the employee you are replacing

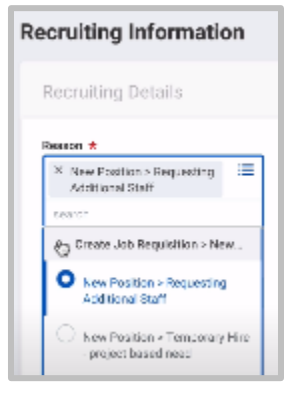

**9.** Select **Recruiting Instruction**

Can recruit Internally and Externally, *or* Internally only

- **10. Recruiting Start Date** will auto-populate to today's date
- **11. Target Hire Date**: Enter today's date

**Note**: Always enter a date *later than* the **Availability** or **Earliest Hire Date** indicated when you created the position.

**12.** Select **Next** to continue. All required information will be carried over from the position; no need to change anything.

You can link this requisition to any Evergreen Requisition by clicking the **Evergreen Requisition** prompt and making a selection.

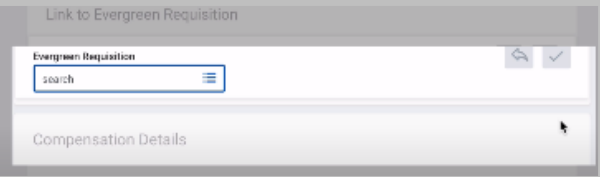

# **Recruiting/Hiring:** Create a Job Requisition Manager, Business Officer

**13.** Scroll down to find a **Questionnaire** (set of supplemental questions that applicants answer when they apply).

There are four categories of questionnaires, one for each group of positions: students, staff, adjunct faculty and full-time faculty.

- **14.** Click the **Pencil Icon** to edit information.
- **15.** Select the option for **Primary Sites** for both Internal and External Sites; then, click the check box to save your options.
- **16.** Enter any qualifications you'd like to receive from the applicants.
- **17.** Under Organizations, find the **Other** section.
- **18.** You can change the FOP here by clicking on the Pencil Icon.

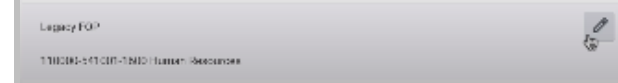

### **19.** Click **Next.**

- **20.** Enter required documents for the Requisition, for example, an expanded job description for a higher-level position.
- **21.** In the Assign Roles field, you can assign another person to help you with this requisition (for example: primary recruiter who can access the Requisition and review applications)
- **22.** Click Next, and review the Summary.
- **23.** After your review, click **Submit**.

When the Requisition is approved, the initiator will get a task in their inbox to complete the compensation for the requisition.

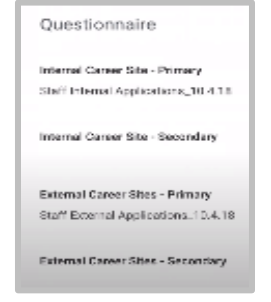

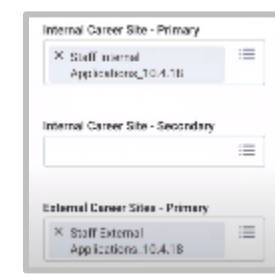

a) The Initiator will select the task in their inbox, and review to ensure all information was carried over.

**Note**: Click the **Expand Screen** icon to toggle to a full-screen view; click the icon again to return to normal view.

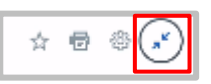

- b) Change any information necessary (for example, the hourly rate), by clicking the **Pencil Icon**.
- c) When done, click **Submit**.

### PROCESS SUMMARY, STEP-BY-STEP

**Step 1: Manager or Posting Manager initiates the Job Requisition.** 

**Step 2:** Business Officer approves the requisition.

**Step 3:** Vice President or Provost approves the requisition.

**Step 4**: Human Resources reviews and approves the requisition.

**Step 5**: Manager or Posting Manager submits the requisition compensation.

**Step 6:** Planning and Budget reviews and approves the requisition compensation.

**Step 7:** Human Resources posts the requisition.

After the position is posted, the initiating Manager will receive several **To-Do tasks** in their inbox about creating a search committee. FYI, the search committee can access the Requisition and review applicants, like the Manager.

Assign Search Committee Security Due Date 10/31/2018 To Do

Creating a search committee is optional.

This step can be skipped, and the Initiator can click **Submit**.

> Detail Fand Process

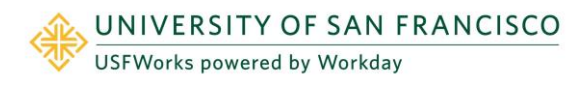